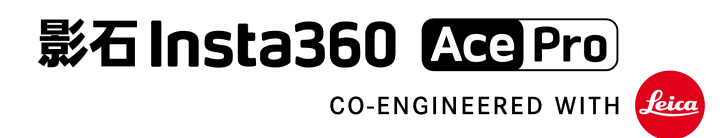

# User Manual 用户手册

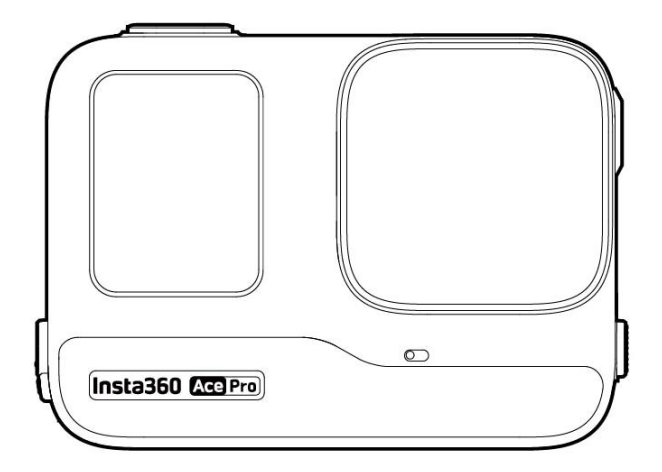

# 目录

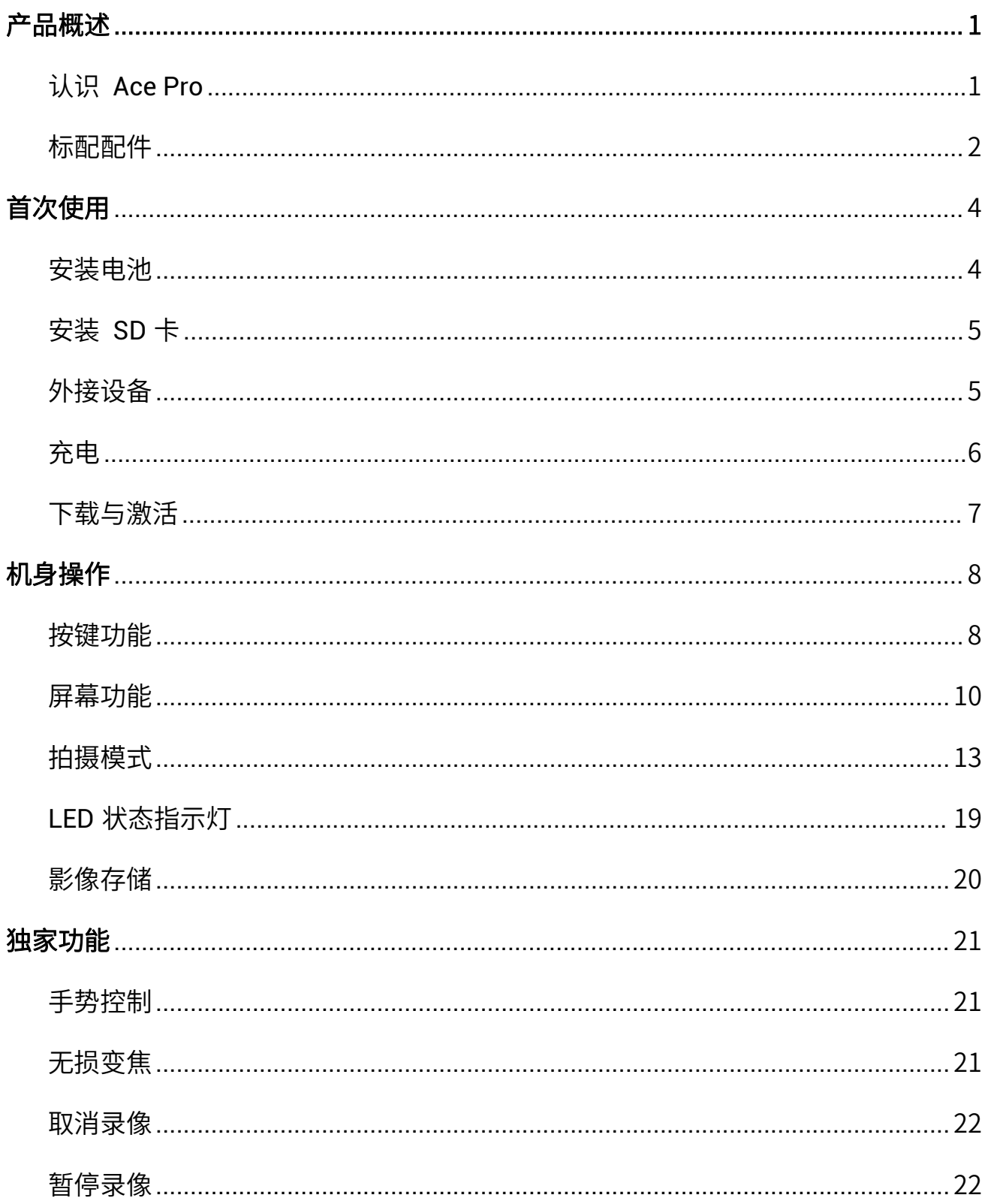

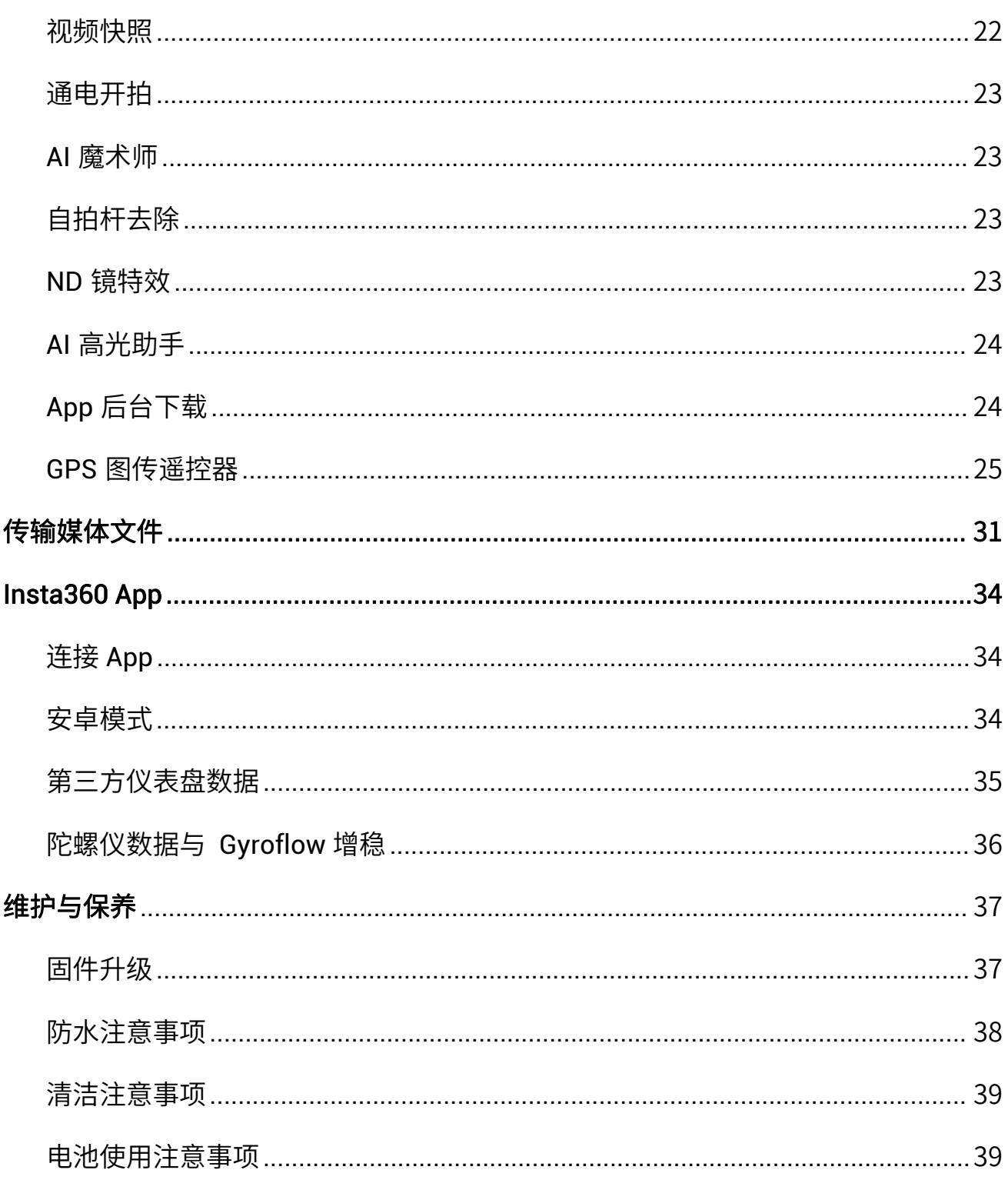

# <span id="page-3-0"></span>产品概述

# <span id="page-3-1"></span>认识 Ace Pro

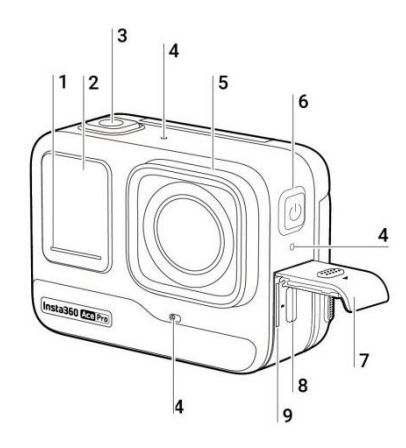

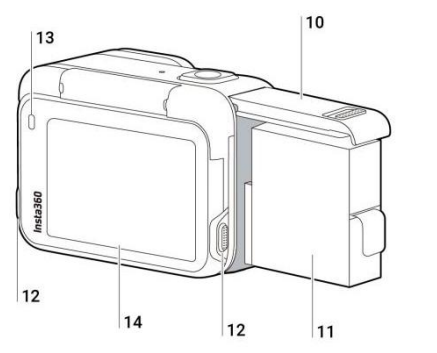

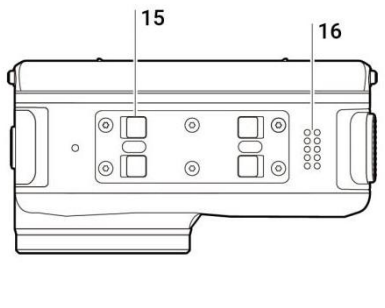

- 1. 状态指示灯 I
- 2. 前置屏幕
- 3. 快门键
- 4. 麦克风
- 5. 镜头保护镜
- 6. 开机键
- 7. USB 保护盖
- 8. USB-C 接口
- 9. MicroSD 卡槽
- 10. 电池仓保护盖
- 11. 电池
- 12. 翻转触摸屏解锁键
- 13. 状态指示灯 II
- 14. 翻转触摸屏
- 15. 磁吸接口
- 16. 扬声器

# <span id="page-4-0"></span>标配配件

Ace Pro 可以搭配不同配件, 灵活拓展拍摄机位, 以助于更好的完成各种场景下的拍摄。

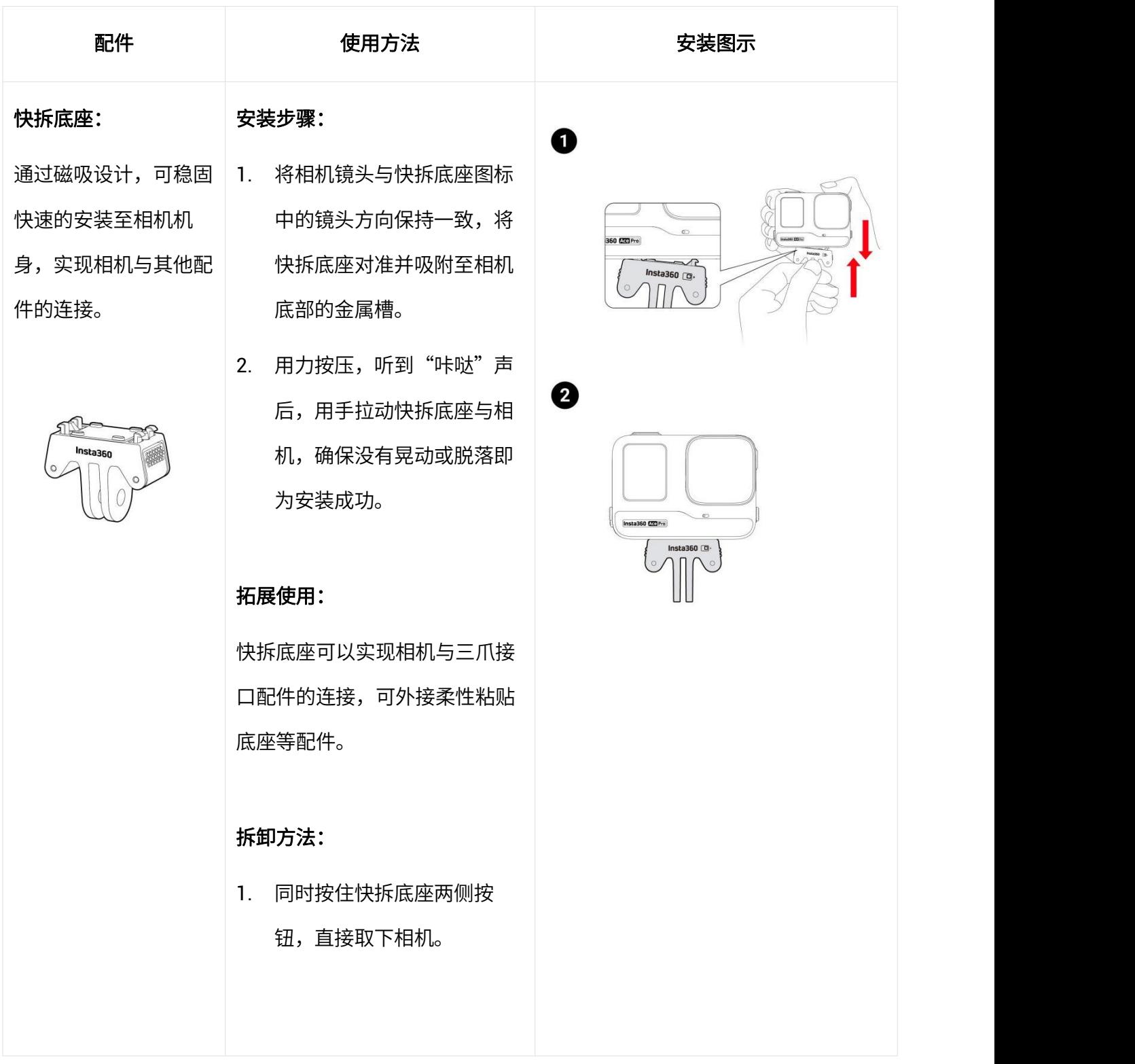

### Ace Pro 用户手册

#### 柔性黏贴底座:

洁净的平面或曲面。

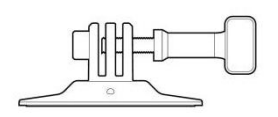

- 安装步骤:
	-

洁净的表面。

建议按压 30 秒,确保稳固 粘贴。

- 2. 连接快拆底座两爪接口与柔 性黏贴底座三爪接口位置, 将螺杆对准螺口位置处锁 紧。
- 3. 将相机按压至快拆底座上方 即完成。

⚠柔性黏贴底座双面胶为一次性 使用,如发生意外开胶,不可重 复使用。

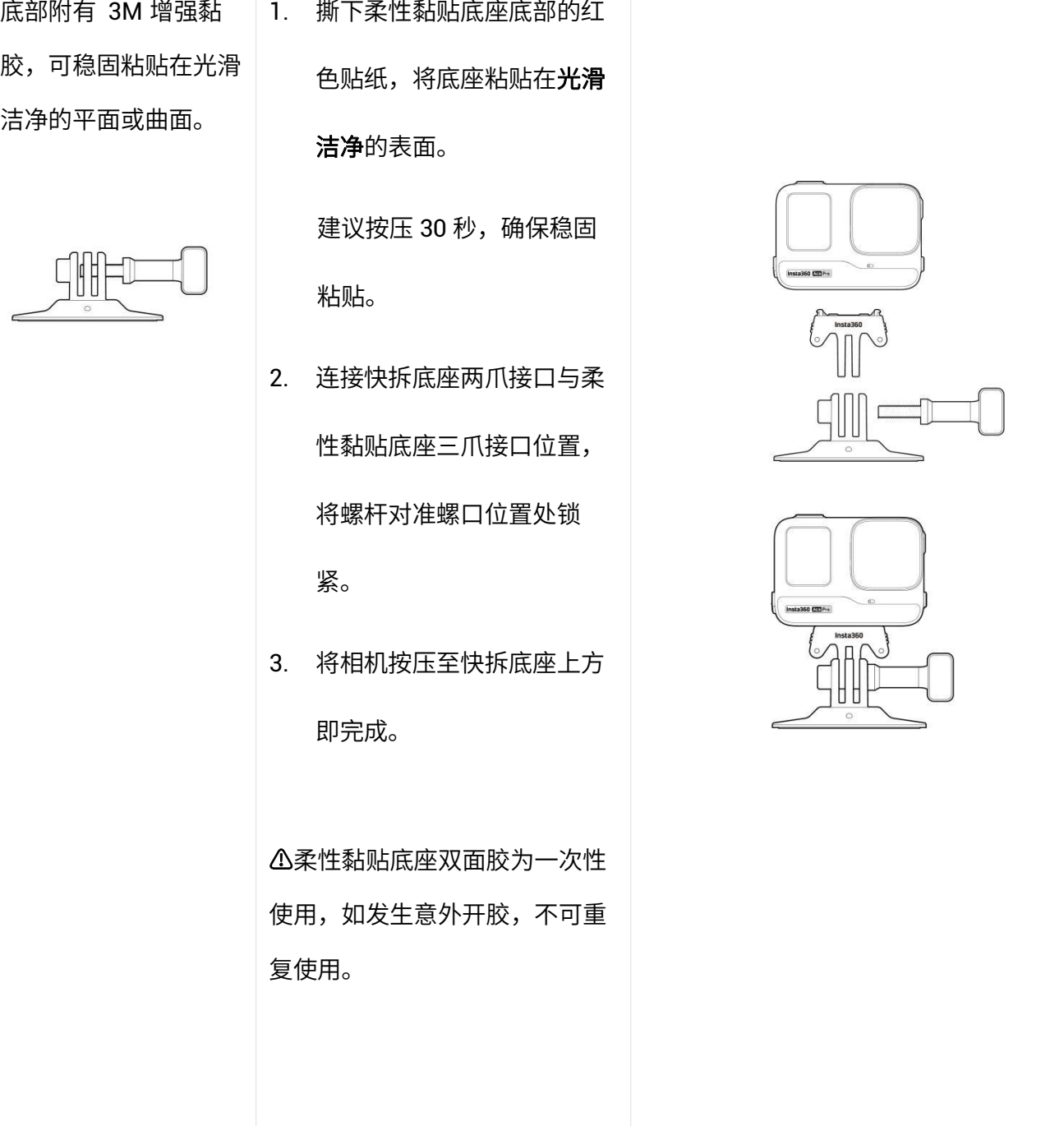

# <span id="page-6-0"></span>首次使用

# 安装 医心包的 医心包的 医心包的 医心包的

# <span id="page-6-1"></span>安装电池

- 1. 按照图示方向,抵住电池仓保护盖凹槽位置并用力下拉;
- 2. 看到黄色标线后,向外打开保护盖;
- 3. 将电池按标示方向,装入电池仓内;

0

4. 电池完全推入后,盖上电池仓保护盖,确保黄色标线不露出,即完成安装。

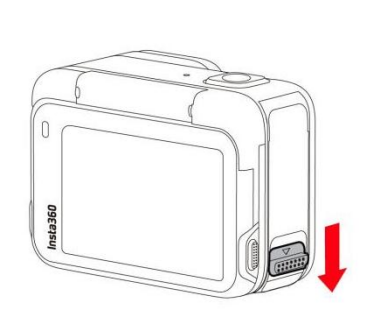

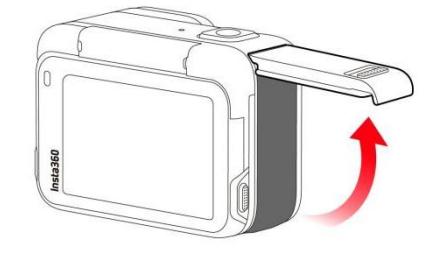

<span id="page-6-2"></span>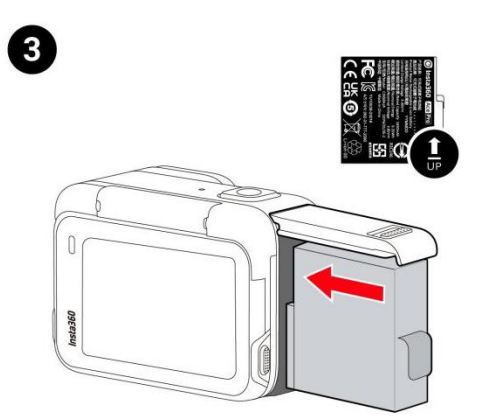

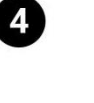

2

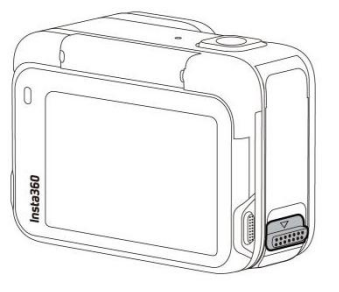

# 安装 SD 卡

- 1. 按照图示方向,抵住相机 MicroSD 卡槽保护盖凸起位置,朝箭头指示方向用力完全拉出盖口;
- 2. 向外打开保护盖后,将 MicroSD 卡按机身图示方向插入卡槽。

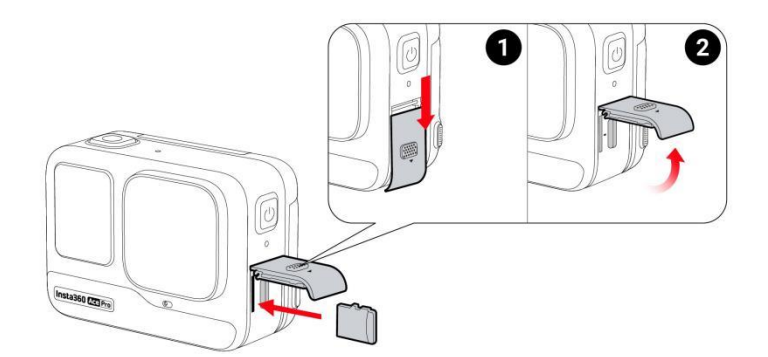

#### Micro SD 卡支持型号

推荐使用 UHS-I、V30 及以上且带 exFAT 格式的 Micro SD/TF 存储卡,速度过低可能导致无法正常 录像。

请勿使用 UHS-II 、UHS-III 或超过 1TB 的存储卡,可能会因为兼容性问题导致录像停止。

### <span id="page-7-0"></span>外接设备

- 1. 按照图示方向,抵住相机 MicroSD 卡槽保护盖凸起位置,朝箭头指示方向用力完全拉出盖口;
- 2. 向外打开保护盖后,用力向外拔出保护盖;
- 3. 拔出后,可以插入闪传伴侣和音频转接头;
- 4. 使用完毕后,将保护盖顶部的内侧凹槽处,对准卡槽仓上方的银色 USB 盖轴卡紧,即可装回保 护盖,正常闭合盖口。

# <span id="page-8-0"></span>无电 **无电** 医血管 医血管 医血管 医血管

打开相机 USB 保护盖,使用包装内的 Type-C to C 数据线,两端分别连接至相机 USB-C 接口与 USB-C 充电器,可对相机进行充电。

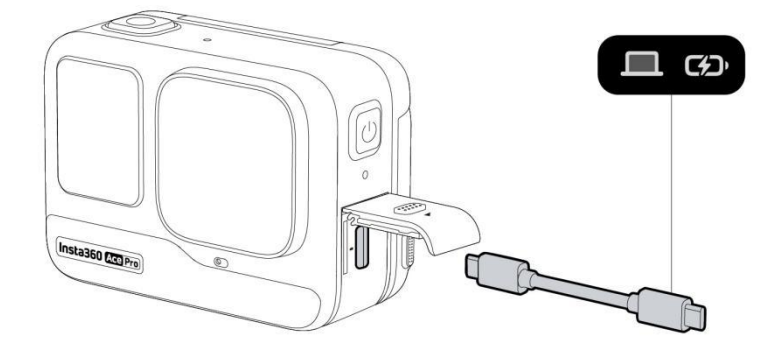

Insta360 Ace Pro 支持 PD 快充,22 分钟充到 80%,46 分钟充满。

#### Ace Pro 充电时间

- PD 快充: 46 分钟-100%
- 普通充电:63 分钟-100%

\*充电中,相机指示灯红色常亮,指示灯熄灭,即充电完成。

# <span id="page-9-0"></span>下载与激活

首次使用 Ace Pro 需要通过 Insta360 App 激活。

您可以通过以下方式下载 Insta360 App :

- 1. 首次开启相机后,扫描屏幕中出现的二维码
- 2. 扫描配件盒上的二维码
- 3. 在 Insta360 官网的"下载"中找到 "Insta360 App" 进行下载

下载完成后,请按照以下步骤激活:

- 1. 开启相机;
- 2. 打开手机 Wi-Fi 和蓝牙功能;
- 3. 打开 Insta360 App,点击 App 页面底部"发现新设备"图标,根据弹窗中显示的相机及序列号 后 6 位,来找到您需要连接的 Ace Pro。首次连接时,需在相机屏幕上点击确认连接;
- 4. 连接成功后,若有新版固件,App 将会弹出新固件版本提醒,请根据 App 提示完成相机固件升 级。升级完成后,按照 App 页面提示完成相机激活。

# <span id="page-10-0"></span>机身操作

# <span id="page-10-1"></span>按键功能

# 电源键

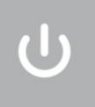

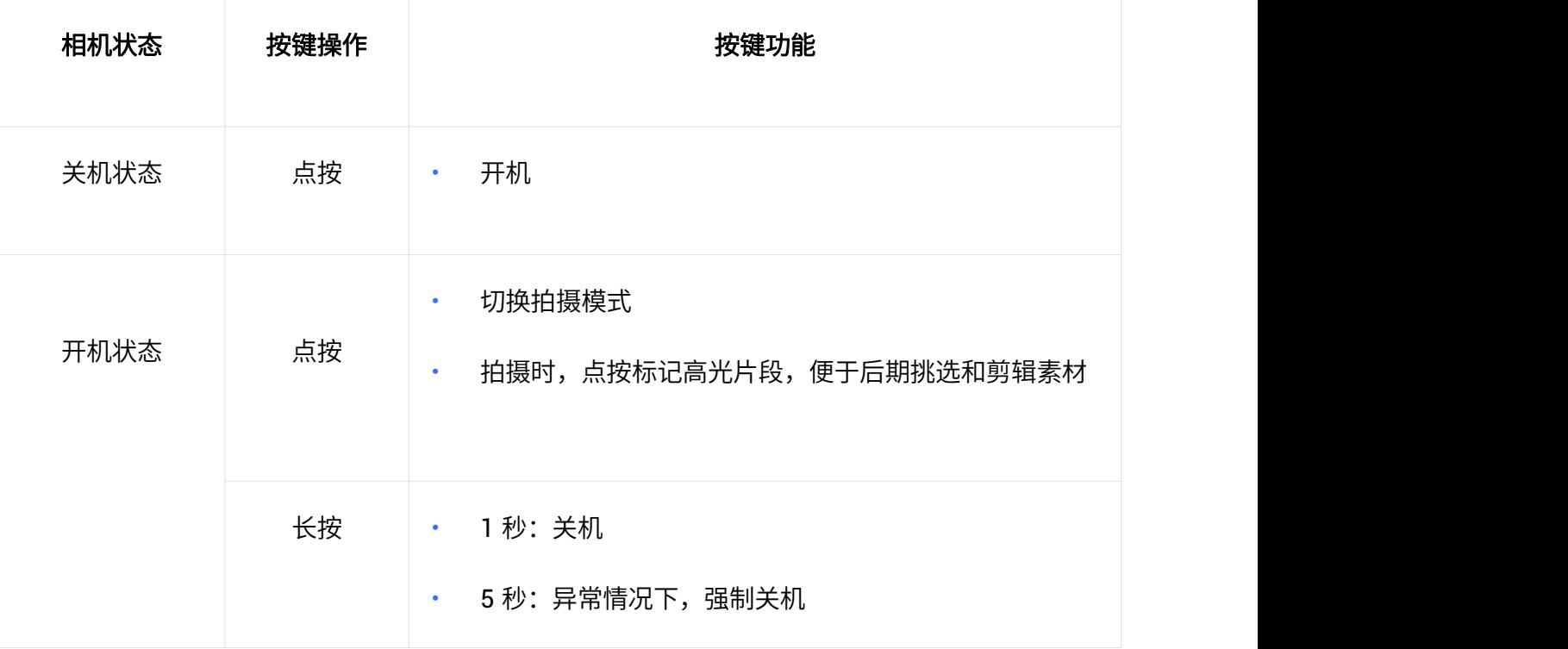

# 快门键

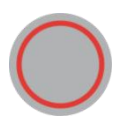

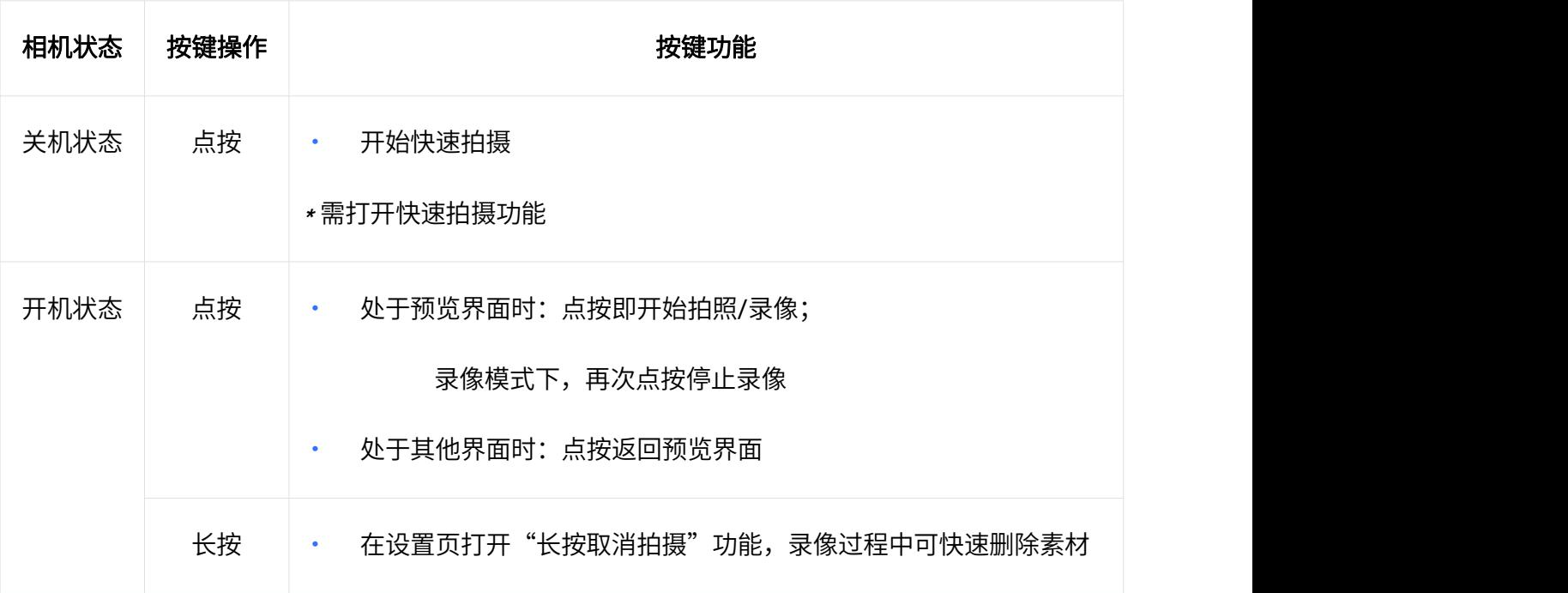

# 翻转触摸屏解锁键

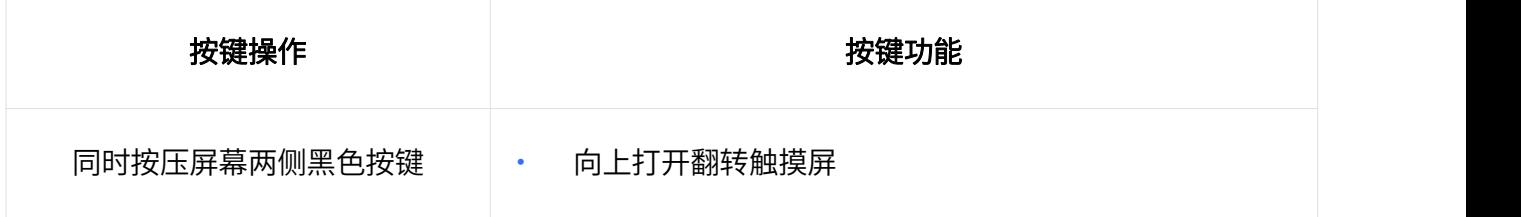

# <span id="page-12-0"></span>屏幕功能

### 前置屏幕功能

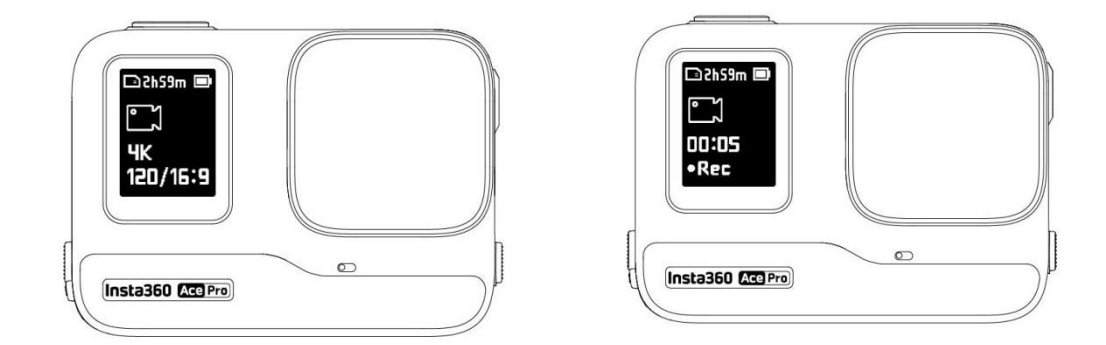

前置屏幕不可触控操作,仅显示当前状态。相机开机后,前置屏幕将显示以下信息:

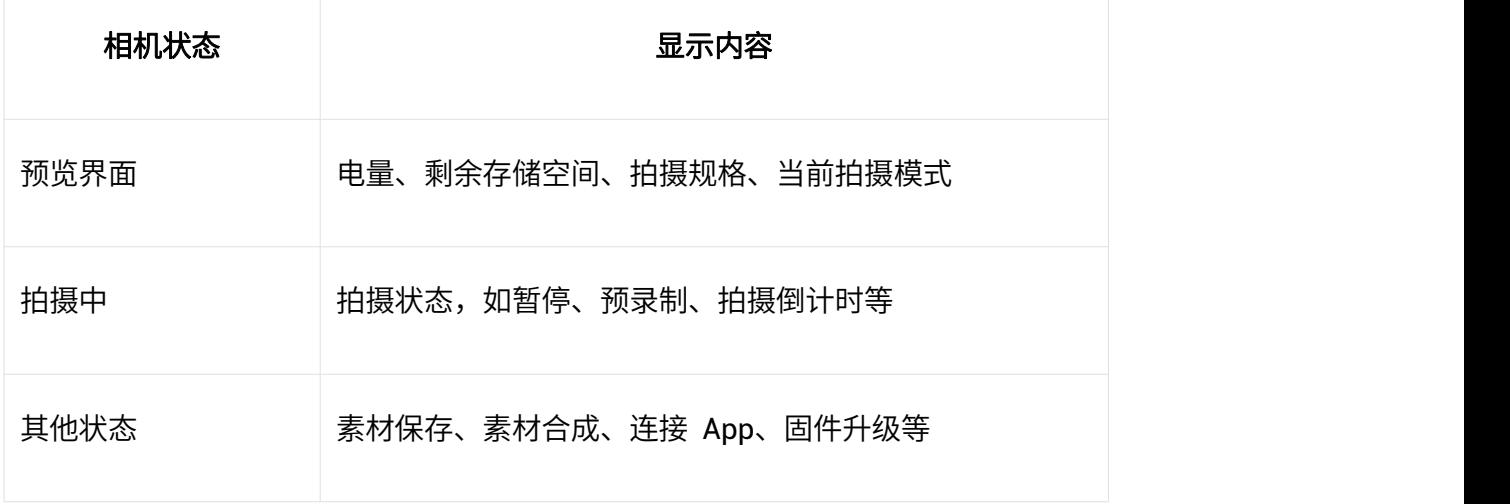

### 翻转触摸屏操作

相机开机后,翻转触摸屏将显示相机主页,以及拍摄模式、电池电量及存储容量等信息。通过点击或 滑动触摸屏,进行功能操作。

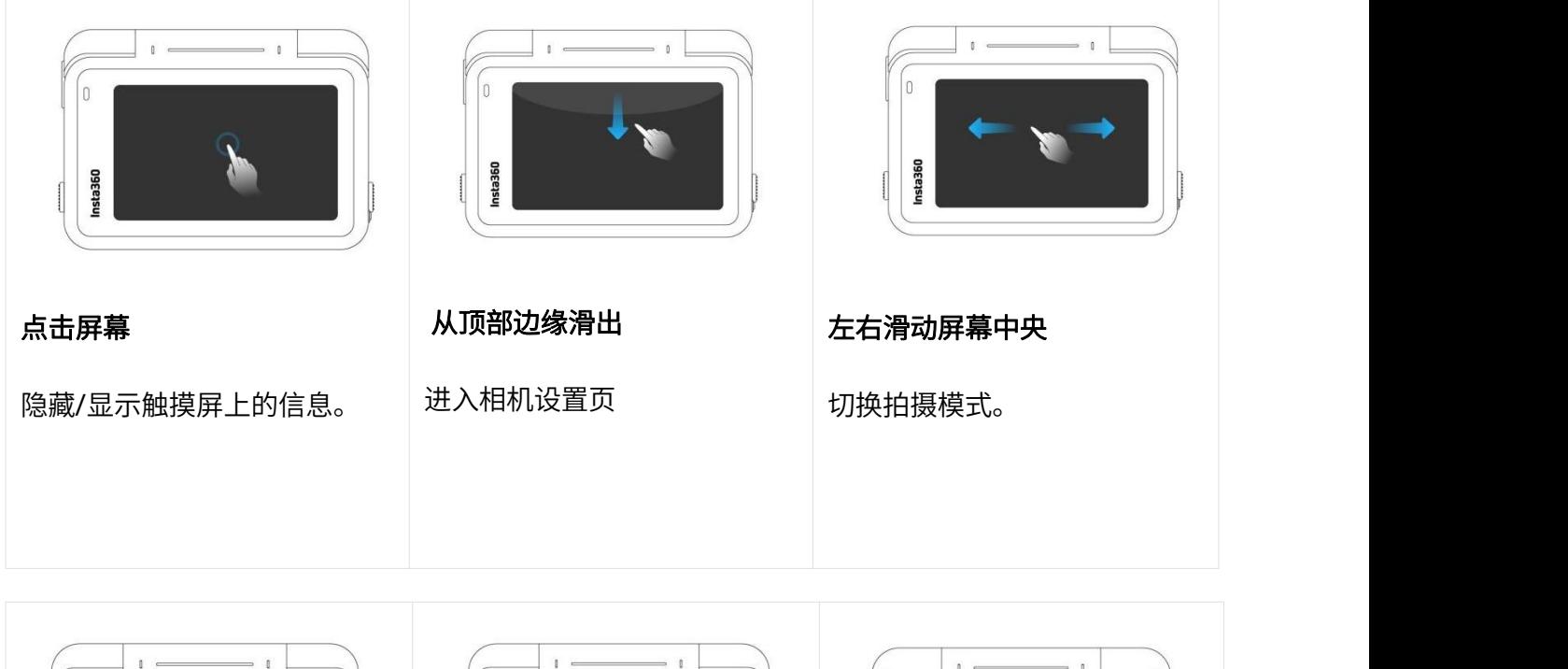

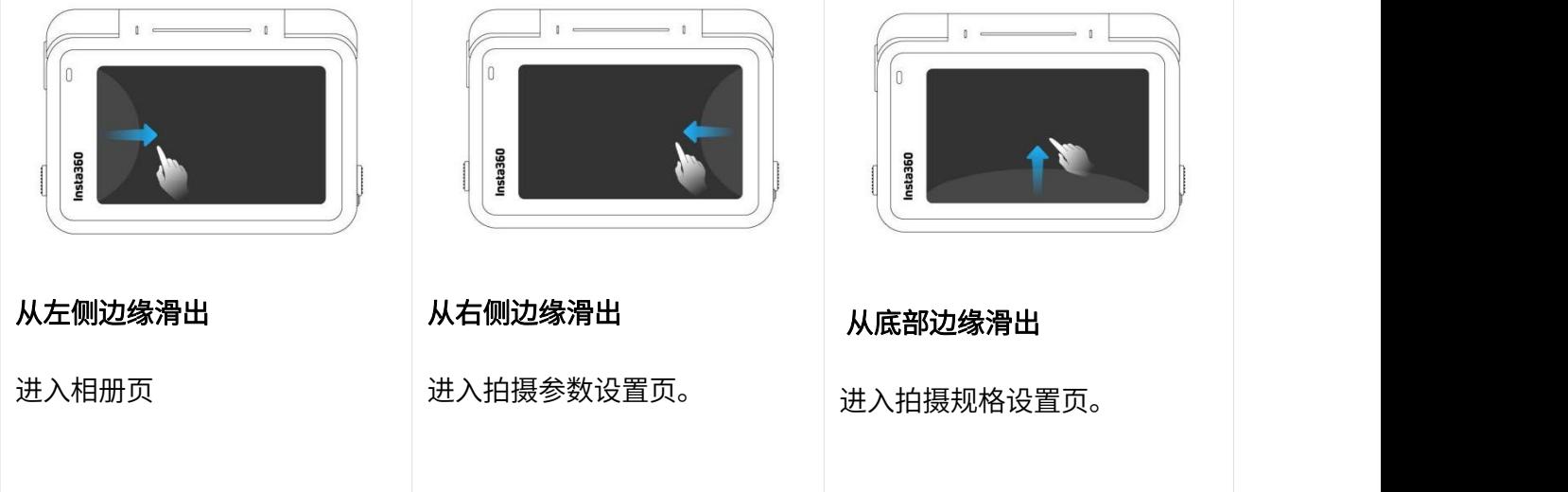

### 相机主页

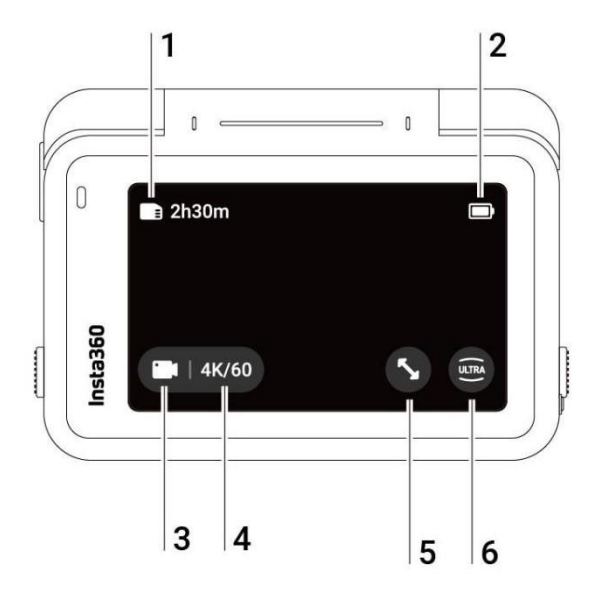

- 1. 存储容量信息: 显示 MicroSD 卡的剩余可存储照片数量或可拍摄时长。
- 2. 电池电量:显示 Ace Pro 相机的剩余电量。
- 3. 拍摄模式信息:显示当前拍摄模式,点击图标后可滑动选择不同拍摄模式。
- 4. 拍摄规格信息:显示当前拍摄模式的对应参数,点击图标后可修改参数。
- 5. 变焦按钮:点击图标,画面将自动放大。
- 6. 视场角:点击图标后可切换视角。

# <span id="page-15-0"></span>拍摄模式

点击相机主页拍摄模式图标后滑动选择,或在主页中央位置左右滑动,可以选择不同的拍摄模式。

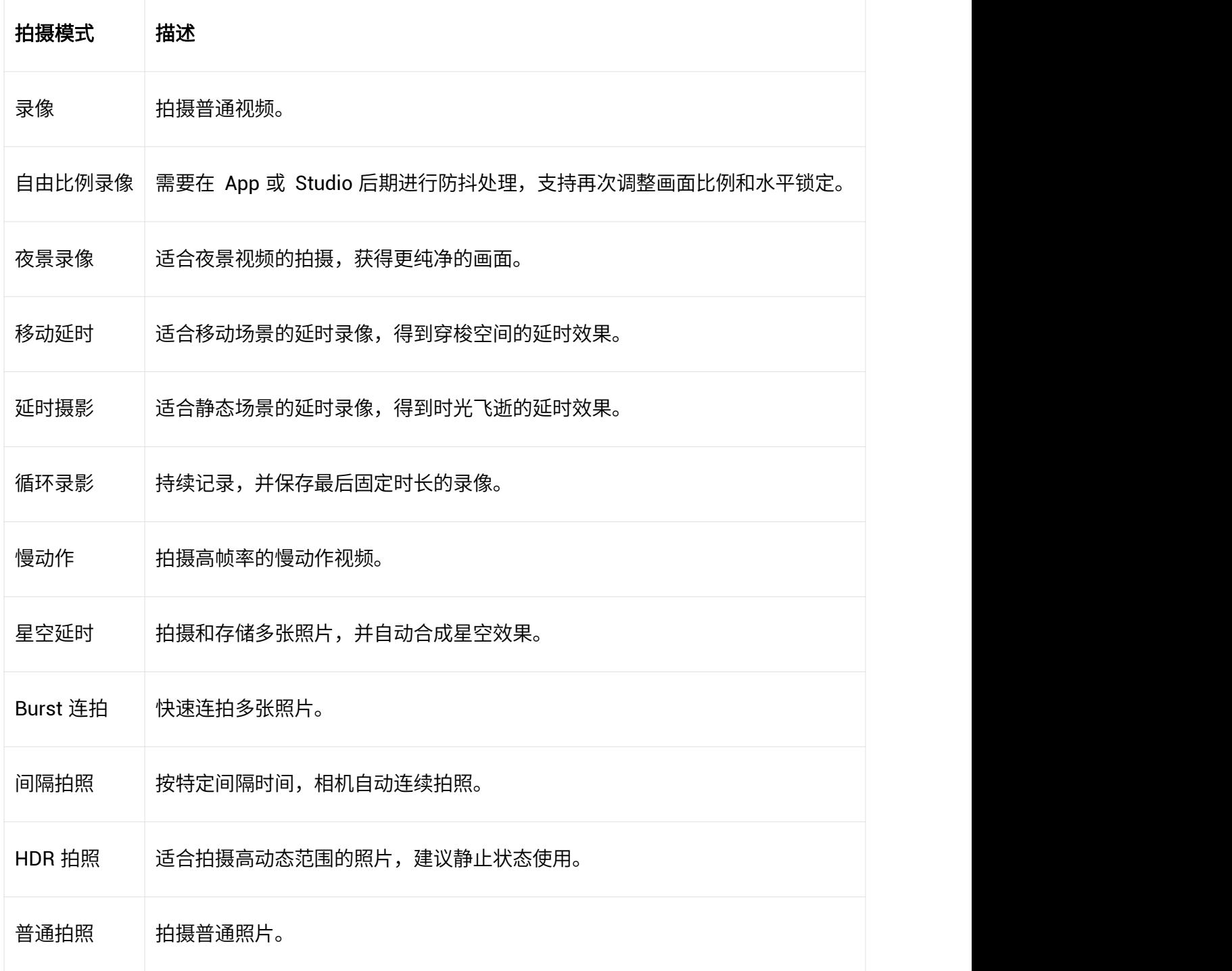

#### 下滑 - 相机菜单

从触摸屏顶部下滑,进入相机菜单页。

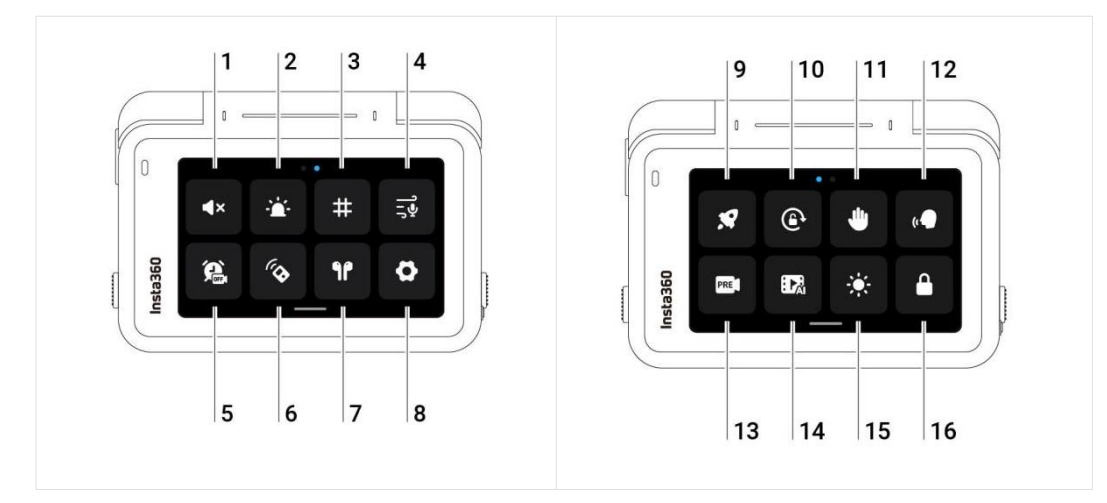

- 1. 提示音:点击设置相机扬声器音量,提供高、中、低和静音四种选择,默认为中。
- 2. 指示灯:点击可同时开启/关闭前置屏幕和翻转触摸屏的指示灯。
- 3. 辅助线:点击可开启/关闭辅助线。
- 4. 音频模式:点击切换音频模式,可切换为降风噪、立体声或指向增强。
- 5. 定时拍摄:启用后,可设置定时拍摄时间和拍摄模式等参数。到达设定时间时,相机将自动开启 拍摄。
- 6. 蓝牙遥控器:可搜索并连接蓝牙遥控器。
- 7. AirPods:可搜索并连接 AirPods。
- 8. 设置:点击进入相机的更多设置。
- 9. 快速拍摄: 启用后, 关机状态下点击拍摄键可开启快速拍摄。
- 10. 旋转锁定:点击立即锁定屏幕。锁定后,往上滑动屏幕即可解锁。
- 11. 手势识别: 点击可开启/关闭手势控制。
- 12. 语音控制:点击可开启/关闭语音控制。
- 13. 预录制: 启用后,可保存按下快门键前 15-30 秒的视频。
- 14. AI 高光助手:启用后,相机可自动识别每段拍摄素材中的精彩瞬间,并可在相册页中查看。
- 15. 亮度调节:点击打开亮度调节滑块,滑动调节屏幕亮度。
- 16. 锁定屏幕:点击立即锁定屏幕。锁定后,往上滑动屏幕即可解锁。

### 上滑-拍摄规格设置

从触摸屏底部上滑,进入拍摄规格设置页。

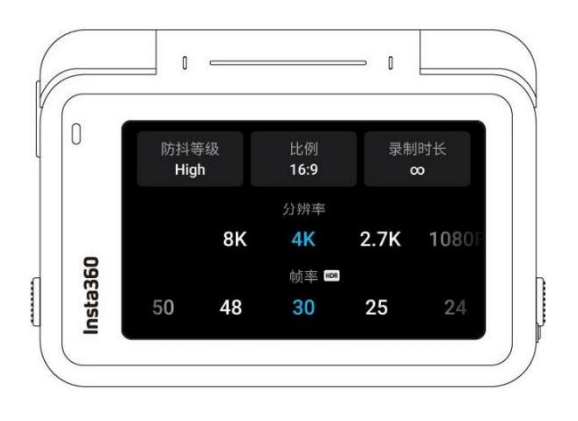

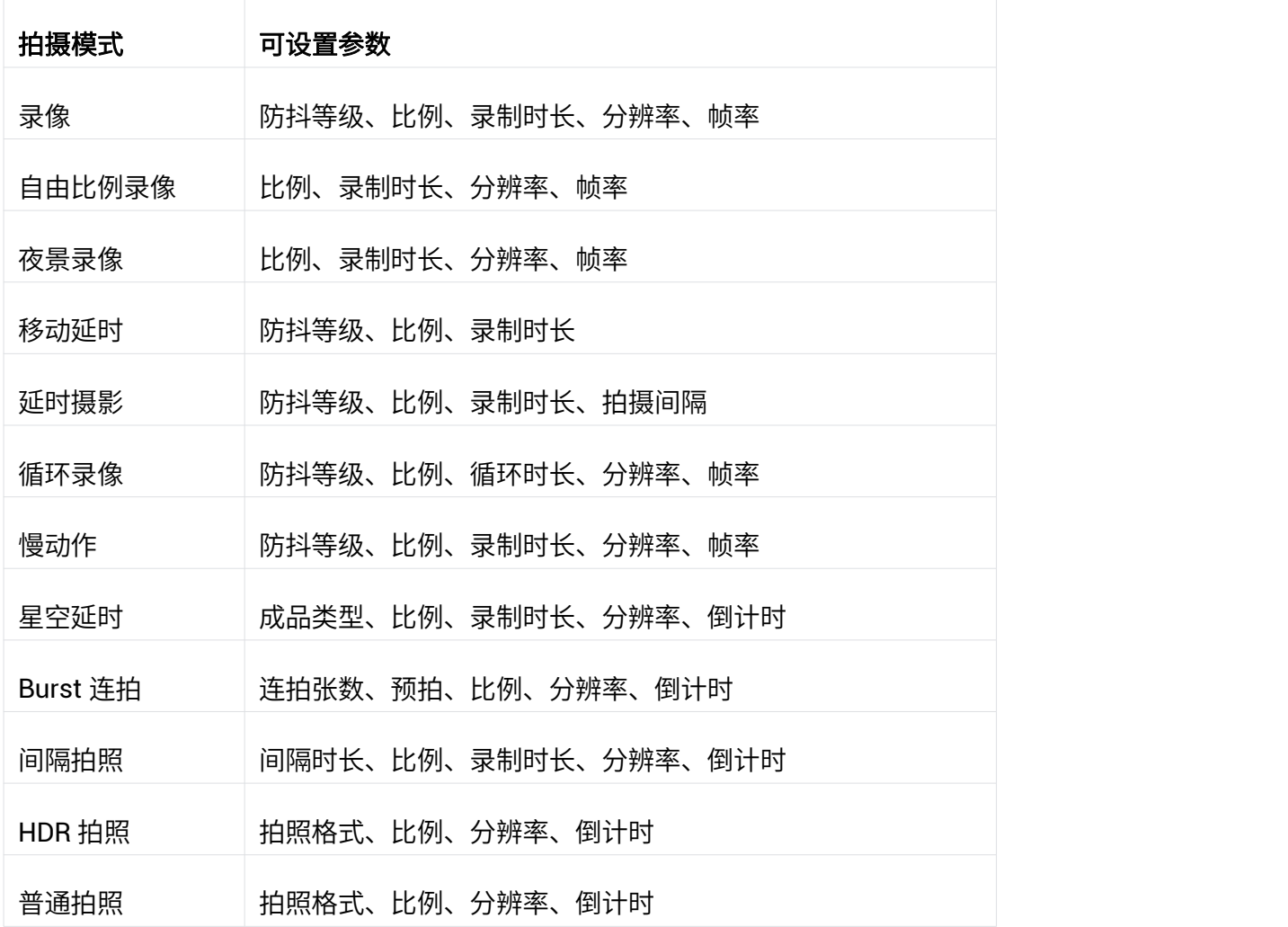

### 左滑-拍摄参数设置

从触摸屏右侧边缘往左滑,进入参数设置页面。

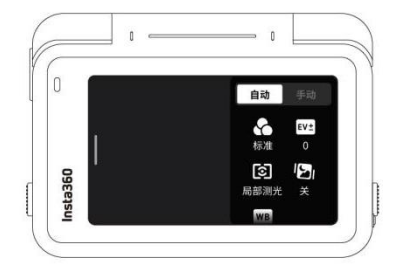

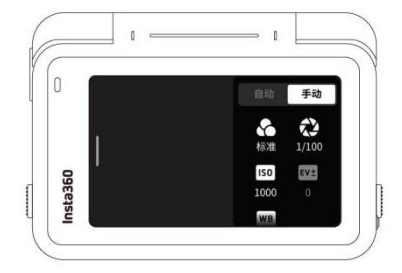

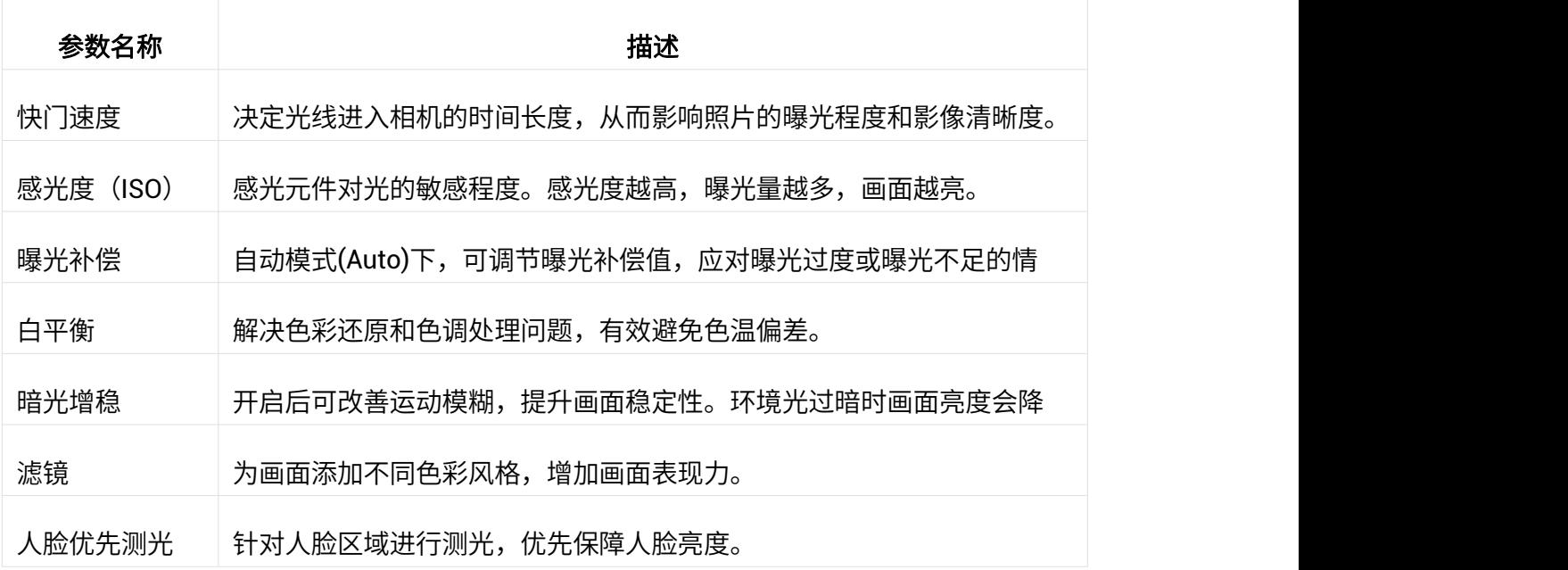

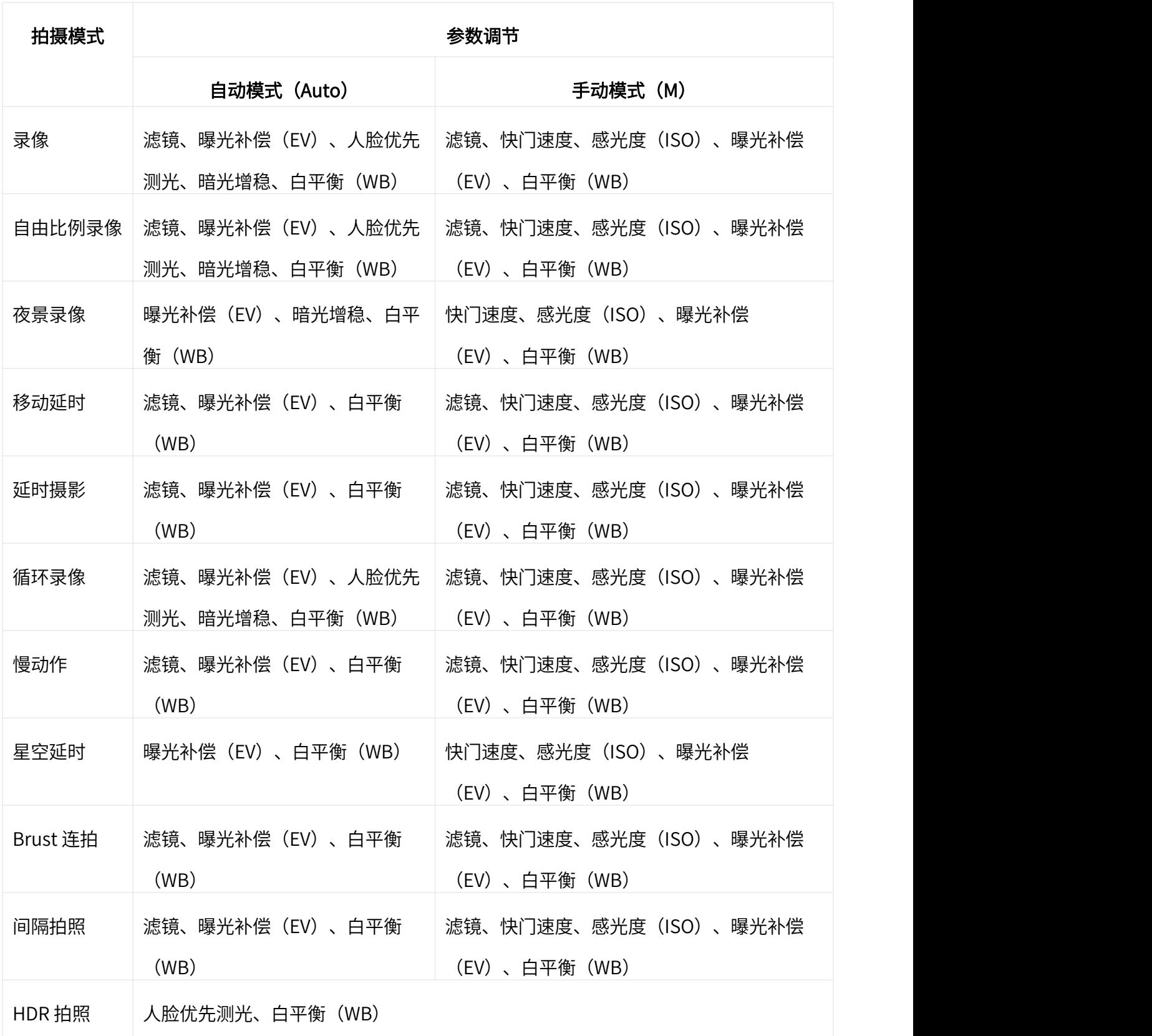

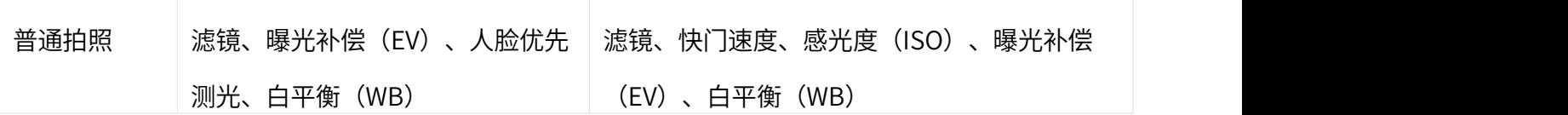

### 右滑-相册素材

从触摸屏左侧边缘往右滑,进入相册素材页,可查看拍摄素材。

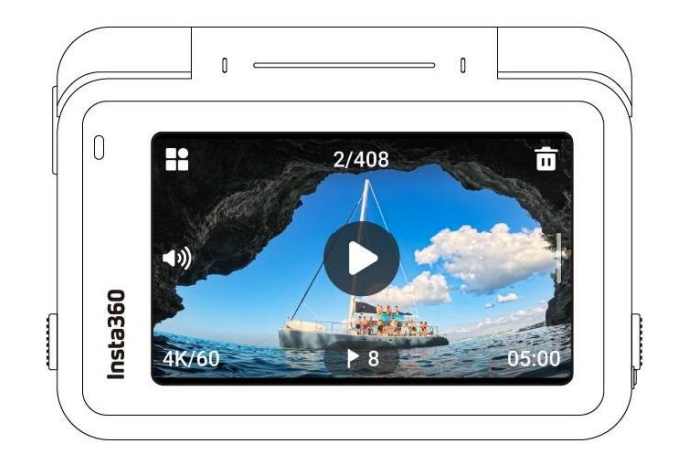

# <span id="page-21-0"></span>LED 状态指示灯

Ace Pro 机身共配置两个 LED 状态指示灯,指示信息一致,可通过相机系统设置调整指示灯的开关状  $\infty$ 。 we are the contract of  $\infty$  .

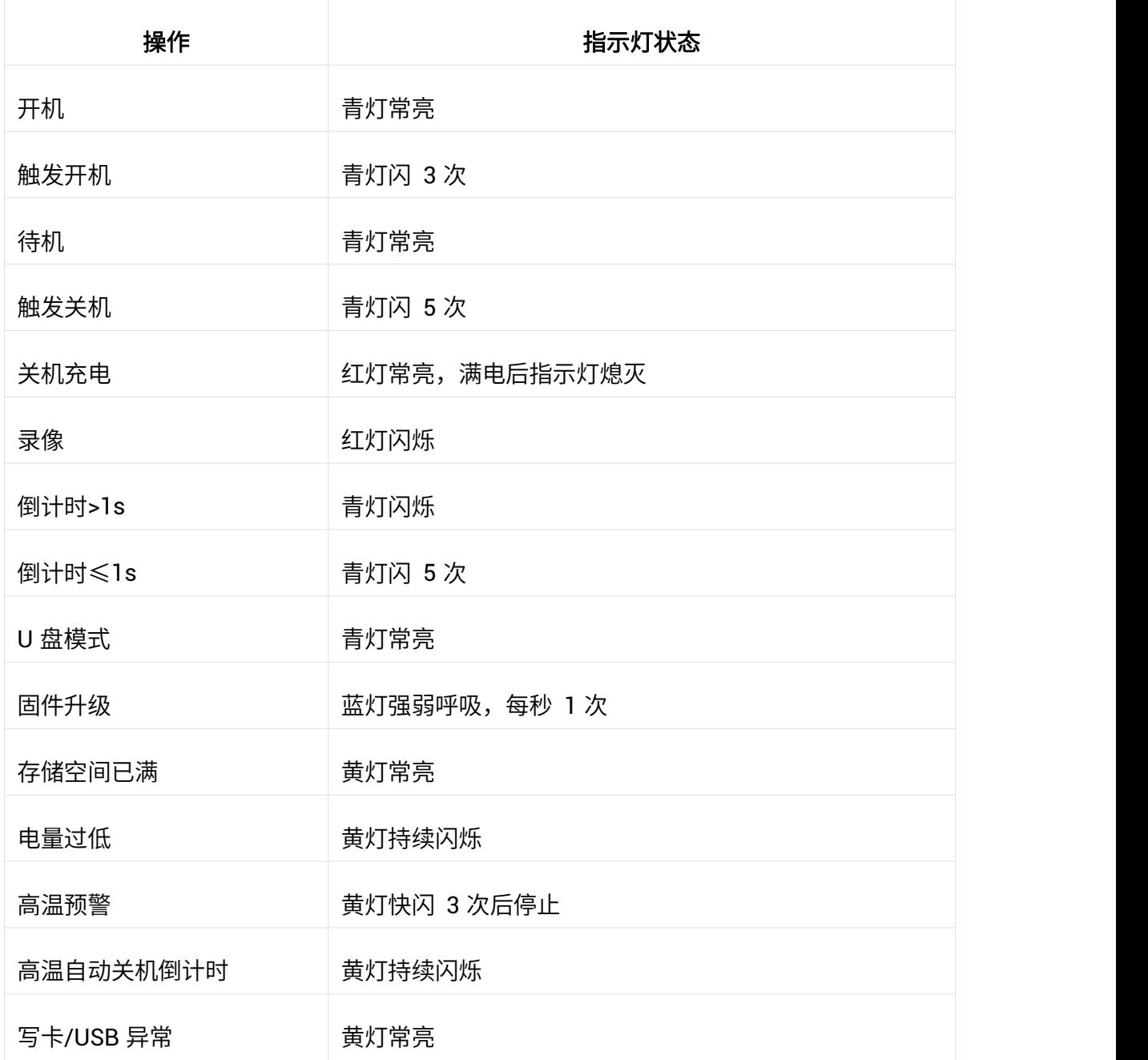

# <span id="page-22-0"></span>影像存储

为了确保拍摄顺利,Ace Pro 要使用 UHS-I、V30 及以上且带 exFAT 格式的 Micro SD/TF 存储卡,否

则可能会速度不足导致录制中断或文件损坏。

请勿使用 UHS-II 、UHS-III 或超过 1TB 的存储卡,否则也可能会因为兼容性问题导致录像停止。

目前已测试过有良好兼容性列表的存储卡除了官方售卖的型号外,还有以下型号:

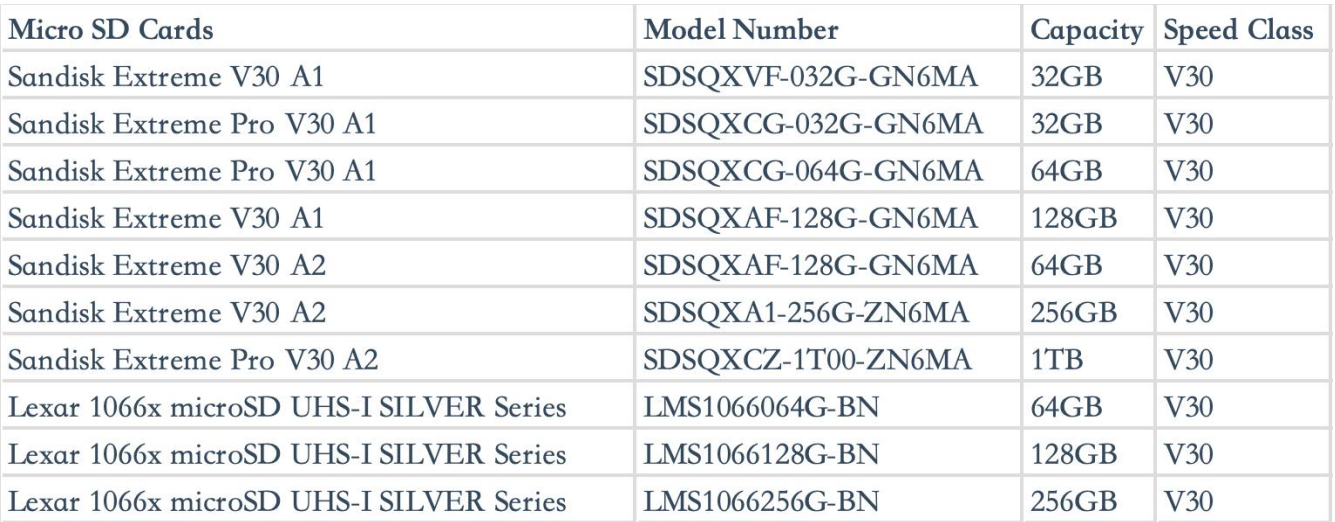

# <span id="page-23-0"></span>独家功能

# <span id="page-23-1"></span>手势控制

通过特定手势,可以控制相机进行拍摄。需进入触摸屏下拉菜单页面,打开手势控制功能。

识别时,手部请勿遮挡头部,头部需完整入镜。

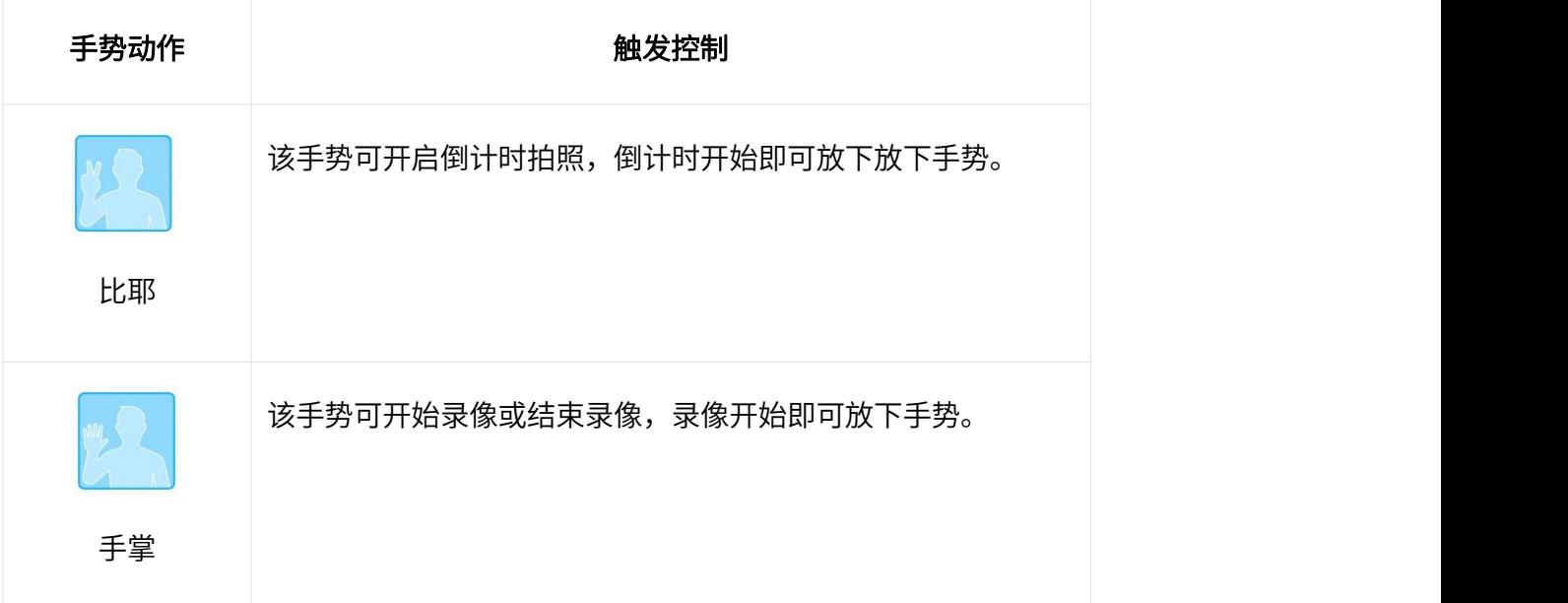

# <span id="page-23-2"></span>无损变焦

在预览和拍摄过程中,手指双击屏幕,或点击屏幕右下方变焦按钮,可以在不影响画质的情况下放大 或缩小画面。

\*支持 4K 分辨率下,普通录像模式 60 帧及以下档位,和夜景录像模式 30 帧及以下档位。

# <span id="page-24-0"></span>取消录像

在相机菜单页中进入设置页,打开"长按取消拍摄"功能,您即可在录制过程中直接删除当前素材。

### <span id="page-24-1"></span>暂停录像

Insta360 Ace Pro 可通过以下 3 种方式继续录制已暂停的素材:

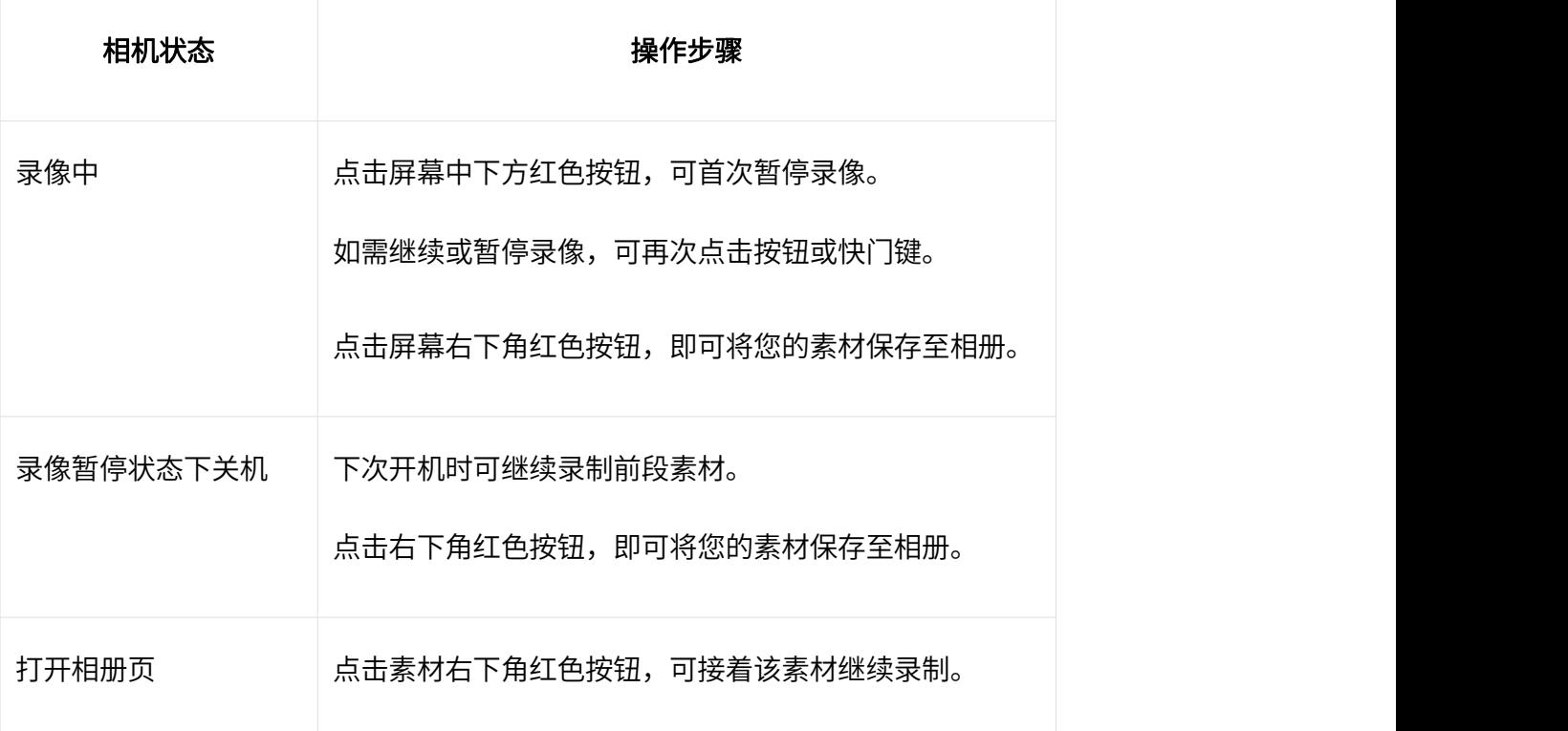

# <span id="page-24-2"></span>视频快照

在普通录像与自由比例录像模式的录制过程中,点击预览页面左下角圆圈按钮,即可拍摄高清照片。 结束录制时,视频和照片将同步保存。

\*支持 4K 分辨率, 60 帧及以下的所有档位

### <span id="page-25-0"></span>通电开拍

在相机菜单页中进入设置页,在「关机充电设置」中选择「充电并录像」后,您可在此进行通电开拍 的录像设置。相机连接外部电源后,将以设置好的模式自动开机录制。此功能非常适合将相机作为行 车记录仪使用。

当开启「断电自动停录」功能后,断开电源时,相机将自动停止录制、保存文件并自动倒计时关机。

### <span id="page-25-1"></span>AI 魔术师

在 Insta360 App 的 AI 创意库中,有独特的 AI 魔术师特效供您选择。您可以将特效应用于您所导入 的整个素材或者素材中的特定部分,AI 将为您自动增添酷炫的视觉效果。

# <span id="page-25-2"></span>自拍杆去除

在 Insta360 App 的 AI 创意库中,选择「自拍杆去除」,并导入您的素材,算法将为您自动消除素 材中出现的自拍杆。

### <span id="page-25-3"></span>ND 镜特效

在 App 相册页中打开素材,可对画面直接添加 ND 镜效果,即使没有 ND 滤镜,也能拍出具有电影 感速度感的视觉大片。适合用于在骑行或驾驶时,拍摄前进方向的镜头。

### <span id="page-26-0"></span>AI 高光助手

您可以在相机内或 App 中使用 AI 高光助手

● 相机内:

下滑屏幕进入相机菜单页,开启 AI 高光助手功能进行拍摄,

拍摄完成后,进入相册页,可以看到 AI 为您自动分析的精彩瞬间。

您也可以手动选择这些精彩瞬间,选择需要的高光素材片段,将分段保存或合并保存为高光合集。

● App 内:

相机连接 App 后,进入相册页打开您的素材,点击暂停,您可以在"高光"板块中,看到您的高光 片段。您可以对素材时长进行编辑,并选择想要的高光片段导出至相册,或进行更多剪辑,节省素材 挑选时间。

同时,系统将在自动识别和生成后,为您推送素材中精选的高光合集。点击通知,直接查看自动剪辑 的精彩影片。打开 App 相册页中的"回忆"主题,还可以看到不断更新的 AI 高光合集。

# <span id="page-26-1"></span>App 后台下载

Insta360 App 支持素材后台运行下载。

下载过程中,您可以随意切换出 App 界面。下载完成后, App 将推送通知, 您可以及时返回查看。

24

### <span id="page-27-0"></span>GPS 图传遥控器

GPS 图传遥控器支持实时图传和控制,便于灵活调整构图、拍摄模式和参数。同时,可以记录 GPS 等数据信息,支持在后期剪辑时添加到视频画面中。

#### 认识 GPS 图传遥控器

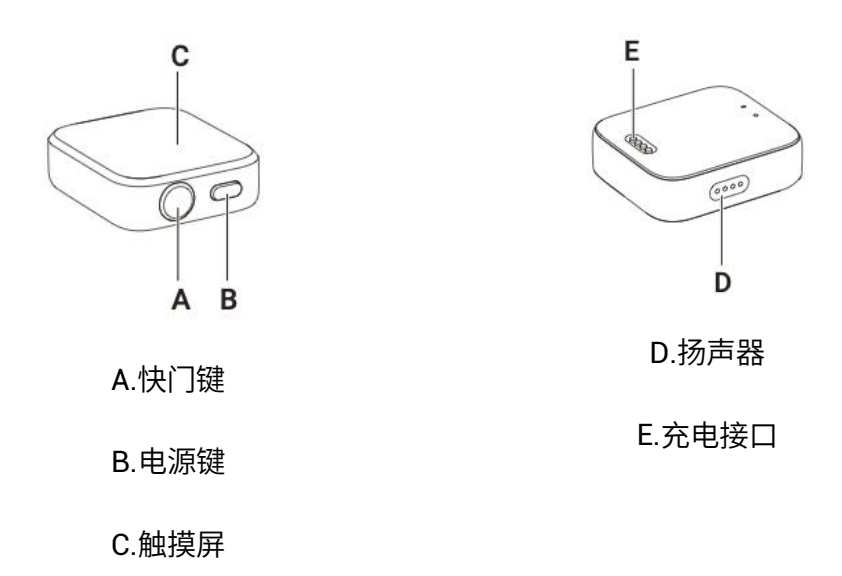

### **充电 しょうこうしょう おおおお かいしん かいしん**

(1)将遥控器放到充电底座上,使充电接口触点充分接触;

(2)充电底座连接电器并接通电源,遥控器触摸屏上将出现充电电量指示。

#### ⚠注意:

- (1)请使用 5V/1.5A 电源适配器对遥控器进行充电。
- (2)充电时请保持充电底座与遥控器干燥。

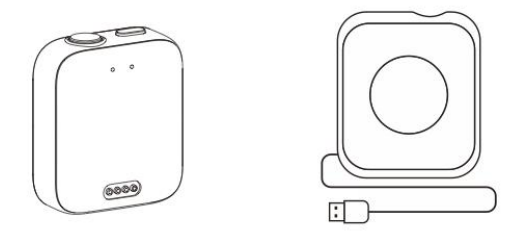

# 安装方式

GPS 图传遥控器支持以下三种安装方式:

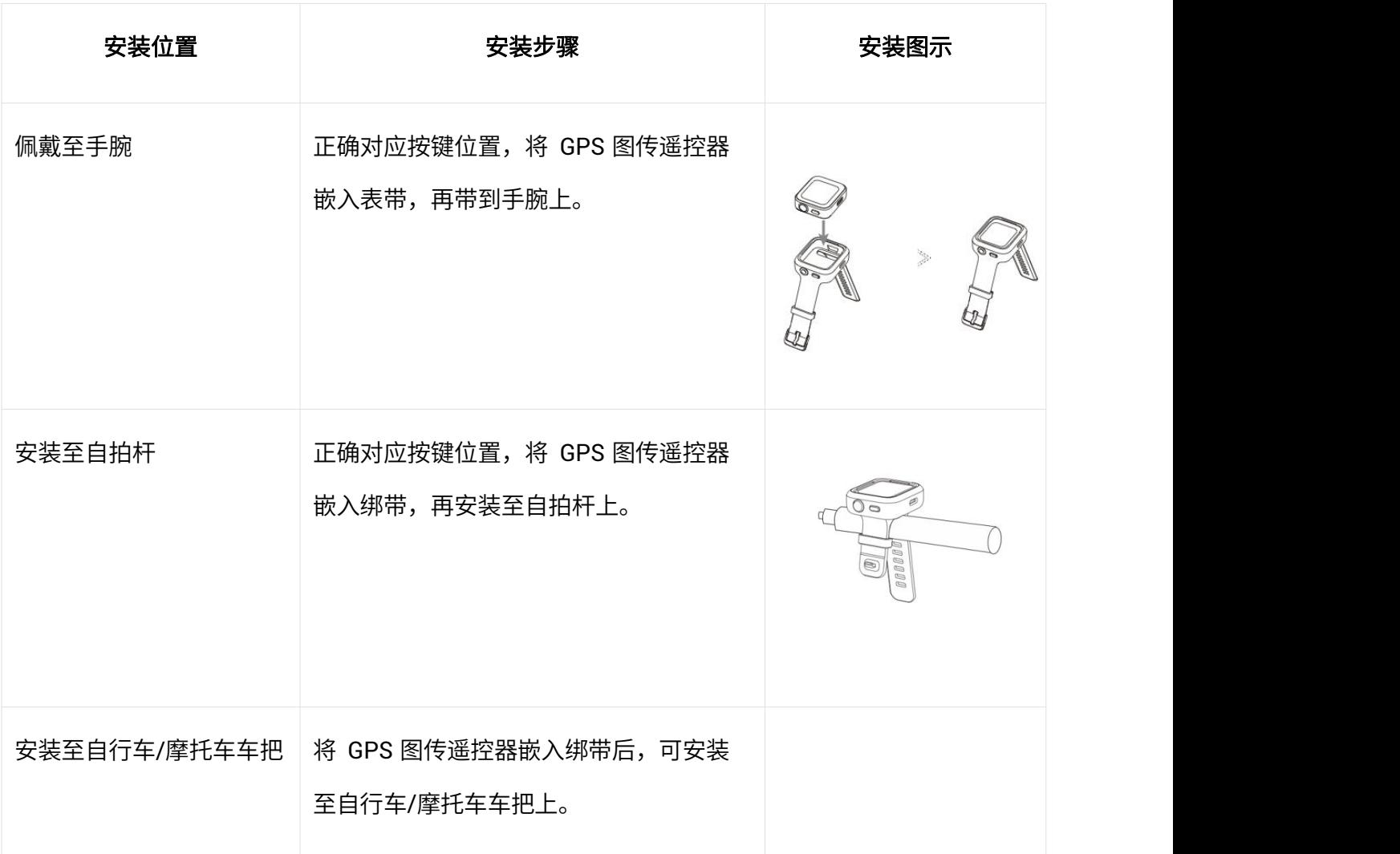

#### 使用方式

#### 开关机

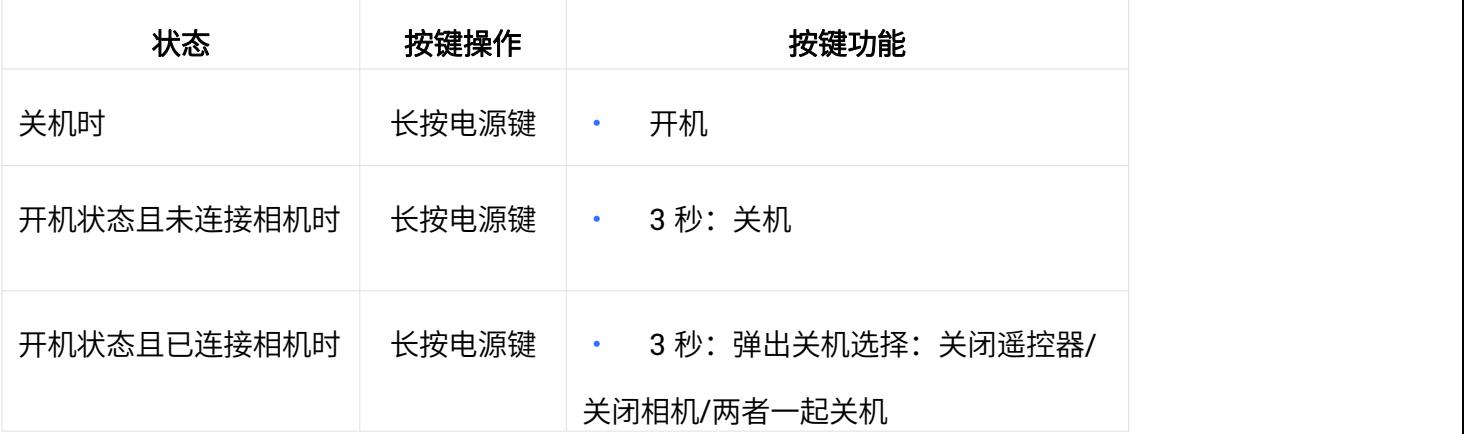

#### 连接相机

(1)长按遥控器电源键,遥控器开机;

(2)点按相机电源键,相机开机;

(3) 在相机下拉菜单中,点击进入遥控器设置界面,点击"Insta360 GPS Preview Remote",相机 提示已连接时,即可使用遥控器控制相机。

⚠注意:

(1)请确保相机固件版本升级到官网最新版本。

(2)遥控器最大有效图传距离为 8 米,控制为 30 米(均在无干扰、无遮挡状况下)。相机的适配 支持,请关注官网以及图传遥控器的固件更新。

(3)首次配对、连接成功后,下次使用无需再重复连接步骤,遥控器可以直接唤醒相机。

#### 多机连接

当连接到一台相机后,如需再连接其它相机,可以进行以下操作:

- (1)在时间表盘页从上向下滑动进入连接界面,点击,使遥控器进入配对状态;
- (2)在相机的遥控器设置界面发现并连接遥控器。

如需连接更多相机,重复此过程即可。

⚠注意:

- (1)遥控器可同时控制 4 台相机。相机每次只能识别一个遥控器。
- (2)连接至多台相机后,遥控器只显示连接的相机数量,不再显示其他状态信息。

#### 唤醒相机

遥控器具有唤醒相机功能。在遥控器首次成功连接相机后,后续开机时,可在屏幕中从上向下滑动进 入连接界面,从以下两种方式中选择一种唤醒此相机:

- (1)连接:唤醒上次连接的相机,相机开机后会自动连接遥控器。
- (2)快速拍摄:唤醒上次连接的相机,相机开机后会进行快速拍摄,同时自动连接遥控器。

#### $\ddot{\text{o}}$ 注意: こうしょう こうしょう こうしょう こうしょう

- (1)在使用唤醒功能前,请确保相机"蓝牙唤醒"功能已打开。
- (2)在多机连接状态下,唤醒功能无法使用。
- (3) 使用快速拍摄功能,请确保相机已打开"快速拍摄"开关。
- (4) 短按遥控器快门键,触发"快速拍摄";长按遥控器快门键,可触发"连接"。

#### 控制相机

连接相机后,可通过遥控器的屏幕或者按键操控相机。

#### 拍摄预览页

连接相机后,遥控器会同步相机信息,并在预览页显示对应信息:

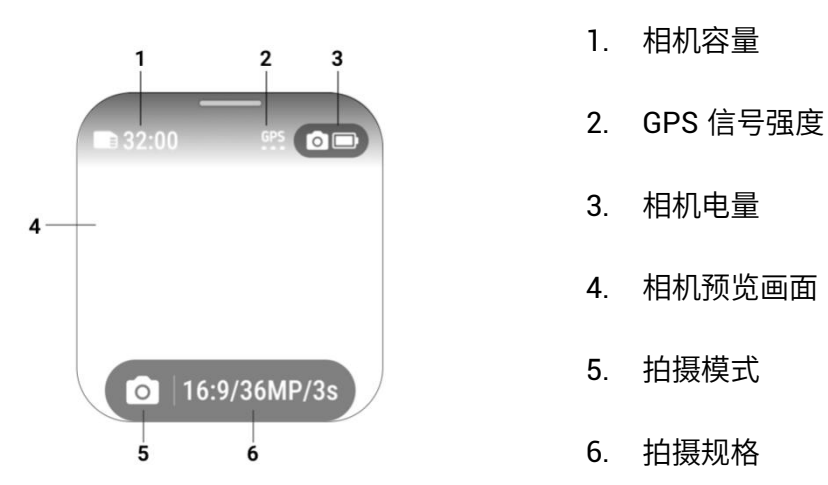

#### 切换拍摄模式

屏幕操作: 在预览页左右滑动唤出拍摄模式切换页, 即可切换模式。

按键操作:单击电源键唤出拍摄模式切换页,在模式切换页单击电源键可切换想要的模式。

#### 拍摄规格设置

在预览页点击拍摄规格参数或从下向上滑动进入拍摄规格设置页,可对所连接相机当前档位的拍摄规 格进行设置。

#### 拍摄参数设置

在预览页从右向左滑进入 3A 参数设置页,可对所连接相机当前档位的 3A 参数进行设置。

#### 拍照与录像

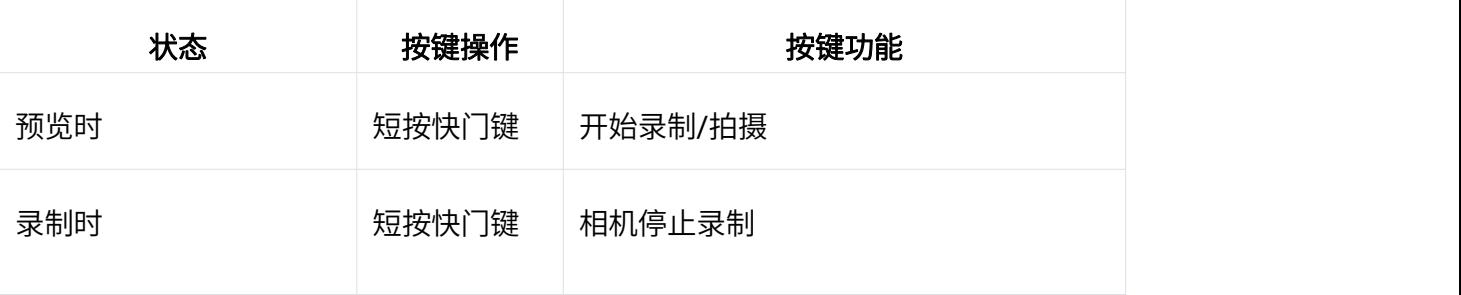

### 应用中心

#### • 仪表盘和指南针应用

在表盘页左右滑动进入"仪表盘"、"指南针"或"设置"。

#### • 设置

在"设置"界面可查看或操作以下内容:显示与亮度、显示方向、声音、时间、语言、关于遥控器、 恢复出厂设置。

#### 遥控器固件升级

进入 Insta360App -设置-遥控器升级,搜索并连接遥控器。

连接成功后,如果有新版固件,App 会弹出升级提示。请根据 App 提示完成遥控器固件升级。

# <span id="page-33-0"></span>传输媒体文件

您可以将 Ace Pro 拍摄的文件导入到手机或电脑中进行备份, 也可以使用 Insta360 App 或 Insta360 Studio 进行编辑和导出。

以下介绍 Ace Pro 和 Insta360 App、Ace Pro 和电脑,以及 Insta360 App 和电脑之间的文件传输方 式。

# **步骤 医心包** 医心包 医心包 医心包 医心包

#### Ace Pro 文件导出至 Insta360 App

#### 无线连接

- ios 和安卓
- 1. 开启相机;
- 2. 打开手机 Wi-Fi 和蓝牙功能;
- 3. 连接 Ace Pro 与 Insta360 App;
- 4. 进入 App 相册页,点击右上角"多选",选择所需导出素材,点击右下方素材导出即可。

\*导出期间请不要退出 App 或将手机锁屏

#### 有线连接

- 安卓
- 1. 开启相机;
- 2. 通过 Type C to C 数据线连接 Ace Pro 和移动设备;
- 3. 选择安卓模式;
- 4. 进入 App 相册页,点击右上角"多选",选择所需导出素材,点击右下方素材导出即可。 \*导出期间请不要退出 App 或将手机锁屏。

#### Ace Pro 文件导出至电脑

- 1. 使用官方 Type C to C 数据线连接 Ace Pro 与电脑;
- 2. 开机状态下,相机将弹出提示,选择 U 盘模式后,等待电脑弹出 Ace Pro 硬盘;
- 3. 打开 DCIM > Camera01文件夹,将文件夹中的图片/视频复制至电脑。

#### Insta360 App 文件和 Windows PC 之间的文件传输

- iPhone
- 1. 在电脑上安装 iTunes,有线连接 iPhone 至 Windows PC,打开 iTunes,在手机上依据提示授权 允许访问 iPhone;
- 2. 授权成功之后,点击左上角的 iPhone 图标,进入到 iPhone 的文件页;
- 3. 点击左边菜单的"File Sharing", 从 App 的选项中, 选择"Insta360 App", 然后执行以下一 项操作:

• 从 iPhone 传输到 Windows PC: 找到名为"DCIM"的文件夹,点击"Save",选择想存储的 路径点击"Save"即可。

• 从 Windows PC 传输到 iPhone: 在电脑桌面创建文件夹, 并命名为"IMPORT", 将想要复制 的文件复制到 IMPORT 文件夹中,拖动替换 Insta360 App 中的 IMPORT 文件夹即可。

#### • Android

- 1. 连接 Android 手机至 Windows PC, 并在手机上提示的"USB 已连接"下选择"管理文件";
- 2. 点击"我的电脑/此电脑",找到手机,点击"内部存储";
- 3. 按照此路径:
	- /Android/data/com.arashivision.insta360akiko/files/Insta360OneR/galleryOriginal 找到 "galleryOriginal"文件夹(此文件夹为 Insta360 App 的相册),然后执行以下一项操作:

• 从 Android 传输到 Windows PC: 将该文件夹或选择所需的文件拖至电脑要存储的位置进行导出 /备份。

• 从 Windows PC 传输到 Android:将电脑上所需的文件复制到该文件夹里。

#### Insta360 App 文件和 Mac 之间的文件传输

- iPhone
- 1. 连接 iPhone 至 Mac;
- 2. 在 Mac 上的"访达"边栏中,选择您的 iPhone;
- 3. 在"访达"窗口顶部,点按"文件",然后执行以下一项操作:

• 从 iPhone 传输到 Mac: 点按 Insta360 App 旁边的显示三角形以查看其在 iPhone 上的文件, 然 后将文件拖到"访达"窗口。

• 从 Mac 传输到 iPhone: 将文件或所选文件从"访达"窗口拖到列表中的 Insta360 App。

#### • Android

- 1. 在电脑上安装 Android 文件传输;
- 2. 连接 Android 手机至 Mac;
- 3. 打开 Android 文件传输, 即可浏览和传输文件。

# <span id="page-36-0"></span>Insta360 App

# <span id="page-36-1"></span>连接 App

- 1. 开启 Ace Pro;
- 2. 打开手机 Wi-Fi 和蓝牙功能;
- 3. 打开 Insta360 App,点击首页相机图标连接 Ace Pro, 根据界面提示操作。
- \*首次连接 Ace Pro 需要点击确认 (或点击快门键)授权

如果以上操作无法进行,请直接在手机系统 WiFi 设置里,找到 Ace Pro 的名称,点击后输入密码进 行连接,然后再返回 App。

#### 如无法连接 Insta360 App? 可以排查以下几点

- 1. Insta360 App 是否开启以下的权限: 网络权限,蓝牙权限,本地网络权限
- 2. Ace Pro 靠近手机放置

### <span id="page-36-2"></span>安卓模式

- 1. 使用官方 Type C to C 数据线,将 Ace Pro 的 Type-C 接口连接至您的安卓手机
- 2. Ace Pro 将弹出模式,选择 Android 模式
- 3. 打开 Insta360 App 即可访问相机内容及控制相机

# 相机界面

不同的拍摄模式下,相机界面显示会有差异。请以实际为准。

### <span id="page-37-0"></span>第三方仪表盘数据

仪表盘功能支持以可视化的方式,在视频上添加您的实时运动数据,如速度、海拔、方向、累计距 离、坡度和运动轨迹,并可嵌入视频中进行导出。

\*仪表盘不支持以下拍摄模式:延时摄影、星空延时、移动延时、慢动作、子弹时间。

• 佳明数据

连接方式

- 1. 相机连接 App 后,在 App 相册页中打开一段素材,暂停播放并在下方菜单中点击"仪表盘";
- 2. 在数据来源中,选择"Garmin Connect"或"佳明中国";
- 3. 若尚未注册/登陆 Insta360 App,则需先完成账号注册/登陆;
- 4. 登陆 Garmin 账号,并同意授权 Insta360 App;
- 5. Garmin 数据将自动同步到 Insta360 App。

注意事项:

- ₒ 为了使 GPS 数据和相机视频之间的时间码匹配准确,建议在拍摄前将相机连接到 Insta360 App,以准确获取手机中的时间码。
- ₒ 佳明设备兼容性:任何支持将数据分享到 Garmin Connect 的佳明设备都支持该能力,包括骑行 码表和智能手表。
- ₒ 用户需要先将数据从运动设备上传到 Garmin Connect,然后数据才能同步到 Insta360 APP。
- ₒ 用户也可以通过点击仪表盘页面上的图标来切换数据源。
- ₒ Garmin Connect 数据支持绑定 Insta360 ID,可以在多个登入 Insta360 ID 的设备上流转。

#### • Apple 健康数据

连接方式

- 1. 相机连接 App 后,在 App 相册页中打开一段素材,暂停播放并在下方菜单中点击"仪表盘";
- 2. 在数据来源中,选择"Apple 健康";
- 3. 若尚未注册/登陆 Insta360 App,则需先完成账号注册/登陆;
- 4. 在授权界面中,允许全部授权 Insta360 App;
- 5. Apple Health 数据将自动同步到 Insta360 App。

注意事项:

- ₒ Android Insta360 App 不支持 Apple 健康。
- ₒ 为了使 GPS 数据和相机视频之间的时间码匹配准确,建议在拍摄前将相机连接到 Insta360 App,这样相机可以自动从你的手机获取准确的时间码。
- ₒ 相机拍摄期间,需在 Apple Watch 上开启体能训练并保存,以主动记录您的运动数据和 GPS 信 息。您也可以在"健康"App 中手动添加体能训练,同步您的数据信息。
- 。 用户也可以通过点击仪表盘页面上的图标来切换数据源。

### <span id="page-38-0"></span>陀螺仪数据与 Gyroflow 增稳

自由比例模式下拍摄的素材,支持陀螺仪数据及导入 Gyroflow 进行二次增稳,导出防抖更强的视 频。

使用方法:

- 1. 切换至自由比例拍摄模式拍摄素材;
- 2. 从 Gyroflow 官网下载最新版本,再将自由比例模式下拍摄的素材导入 Gyroflow,即可实时预览 防抖效果;
- 3. 根据您的喜好可以自由设定视场角、防抖平滑、导出分辨率等参数,完成后即可导出视频。

# <span id="page-39-0"></span>维护与保养

# <span id="page-39-1"></span>固件升级

相机固件是保证 Ace Pro 高效工作的系统程序,请及时更新最新固件,以获得最佳体验。

升级固件可通过以下两种方式: Insta360 App 或电脑。

\*升级固件前,请确保相机的电量在 20% 以上。固件升级过程中,不允许断电或拔出电池。

#### • 通过 Insta360 App 升级

连接 Ace Pro 与 Insta360 App 进行固件升级。

若有新版固件, App 会弹出新固件版本提醒, 按照界面提示完成操作即可。

#### 为什么用 App 升级相机固件失败了? 可以先确定是否满足以下情况:

- 1. 相机和手机靠近放置;
- 2. App 在前端运行,不要退出或后台 App ;
- 3. 手机网络环境良好;

确认满足以上情况后重启设备,再次尝试固件升级,或者通过电脑升级相机固件。

#### • 通过电脑升级

- 1. 开启相机
- 2. 用官方数据线连接电脑和相机,选择 U 盘模式
- 3. 在官网下载最新版本的固件至电脑,将下载好的"Insta360AceProFW.bin"升级文件复制到电 脑内的相机存储空间根目录,注意请勿修改文件名
- 4. 断开 Ace Pro 和电脑连接,将开始固件升级,此时指示灯蓝灯闪烁;
- 5. 升级完成后, Ace Pro 将自动重启

### <span id="page-40-0"></span>防水注意事项

1. Insta360 Ace Pro 相机防水深度达 10 米, 不需要额外的保护罩就可以进行水上拍摄活动。长时间 水下拍摄时,请配合潜水壳使用。

2. 安装电池前,请检查电池和电池仓是否有异物,异物将影响电池接触和设备的防水效果。安装电池 后确保电池仓保护盖锁紧并无法看见保护盖上方黄色标记。

3. 检查 USB 卡槽保护盖是否有异物,确保保护盖盖紧。

4. Ace Pro 相机海水下使用后,请遵循以下注意事项:

- a. 请打开翻转屏用清水冲洗干净相机表面。
- b. 然后在淡水中浸泡 5-10 分钟。
- c. 最后用软布擦干并置于通风处自然晾干。

#### 为了保持 Ace Pro 相机最佳的防水性能:

- 1. 请勿使用吹风机吹麦克风与扬声器,这会损坏内部防水膜。
- 2. 请勿在温度范围外或极端潮湿的环境下长时间(>1 小时)操作 Ace Pro,如桑拿房或温泉中使用。
- 3. 请勿在温度过高或湿度过高的环境存放。
- 4. 请勿拆卸 Ace Pro 相机。
- 5. 防止相机以过快速度入水,与水面瞬间产生的过大冲击将有可能导致设备进水。
- 6. 未安装电池仓、USB 卡槽和镜头保护盖时,相机不能防水。

### <span id="page-41-0"></span>清洁注意事项

- 1. 当镜头保护盖上出现异物时,建议用清水清洗或用镜头笔、镜头气吹、镜头布等工具进行清理。
- 2. 当镜头上有异物时,建议用镜头笔、镜头气吹、镜头布等工具进行清理。
- 3. 电池或电池仓内有异物时,请用干燥、柔软的布或纸张进行清理。
- 4. Ace 的快拆卡槽内注意防尘及防沙,否则将影响固定效果。

# <span id="page-41-1"></span>电池使用注意事项

- 1. 严禁使用非 Insta360 Ace 提供的官方电池。如需更换新电池,请在 Insta360 官网或指定渠道 购买。因使用非官方提供的电池而引发的电池事故以及设备故障,Insta360 不予负责。
- 2. 请在温度为-20°C 至 40°C 之间的环境中使用电池。温度过高将会引起电池异常膨胀、着火,甚 至爆炸。在低温环境下使用之前,建议先在常温环境中将电池充满电量,以延长电池使用寿命。
- 3. 若长期闲置电池,将会对其性能造成影响。
- 4. 每隔 3 个月左右重新充放电一次以保持电池活性。

#### Arashi Vision Inc.

ADD: 11th Floor, Building 2, Jinlitong Financial Center, Bao'an District, Shenzhen, Guangdong, China WEB: www.insta360.com TEL: 400-833-4360 +1 800 6920 360 EMAIL: service@insta360.com V1.0